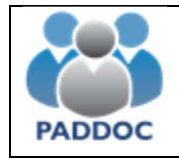

### **AYUDA PARA CUMPLIMENTAR LA SOLICITUD DE ACTIVIDADES DE FORMACIÓN**

# Índice:

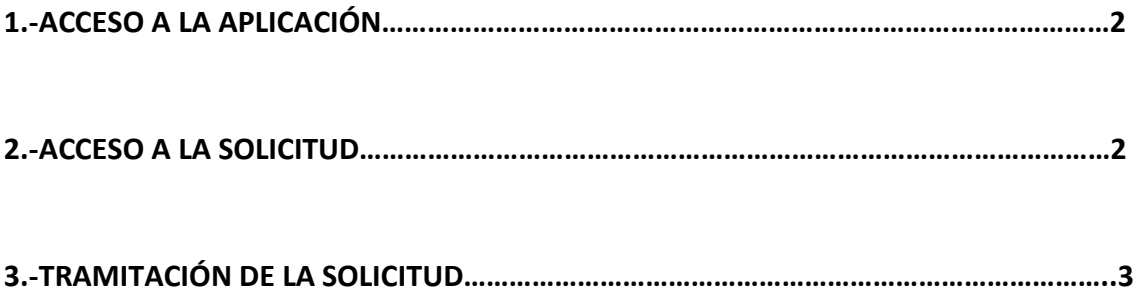

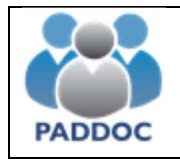

## **1.-ACCESO A LA APLICACIÓN**

El usuario del centro debe entrar en la aplicación GEB (https://aplicaciones.aragon.es/geb/ ) con su usuario y contraseña:

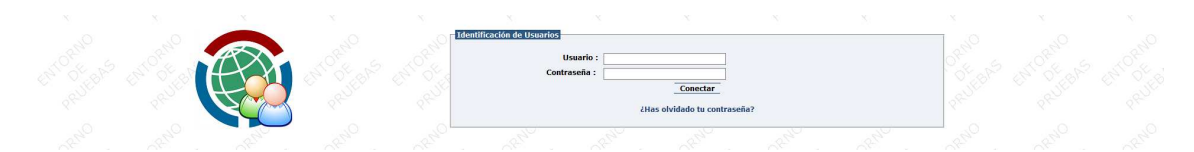

Nos aparece la siguiente pantalla y deberemos entrar en la zona de "EPSOF\_ADM-PERMISOS DE FORMACIÓN":

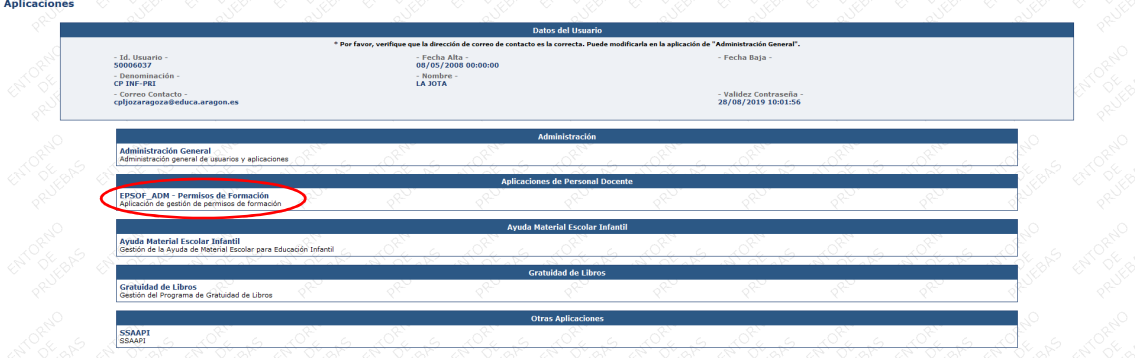

## **2.-ACCESO A LA SOLICITUD**

Y la aplicación nos muestra las actividades que están pendientes de tramitación:

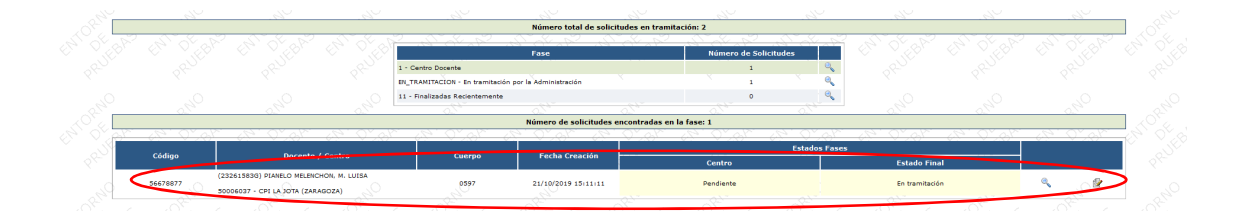

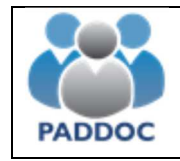

## **3.-TRAMITACIÓN DE LA SOLICITUD**

Para tramitarla debemos entrar en "Modificar Solicitud":

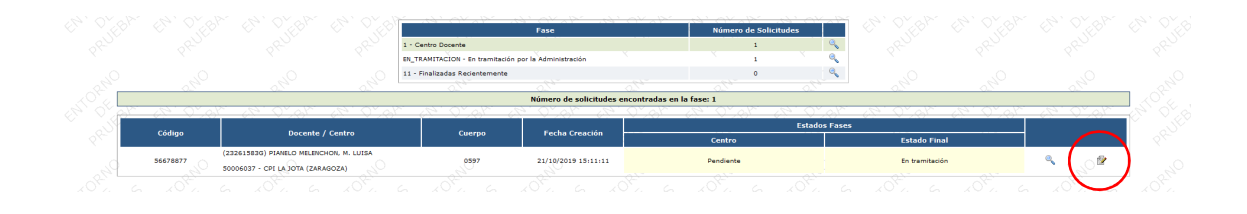

Debemos entrar en el siguiente botón a efectos de cumplimentar los 3 campos que se nos requieren:

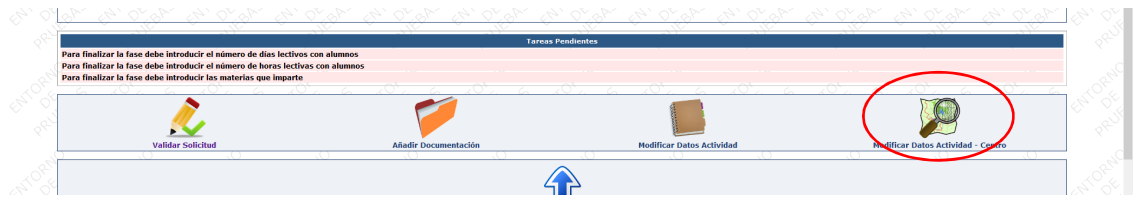

#### Los rellenamos y le damos a "Aceptar":

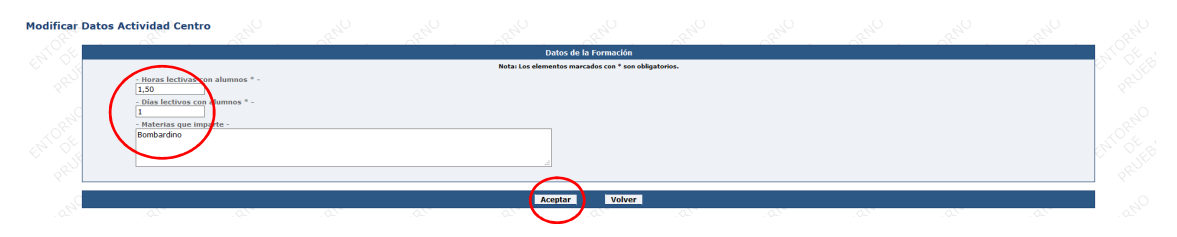

Para dar trámite favorable o desfavorable a la solicitud debemos ir al botón "Validar Solicitud".

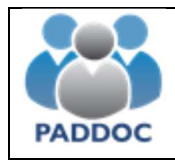

#### **AYUDA PARA CUMPLIMENTAR LA SOLICITUD DE ACTIVIDADES DE FORMACIÓN**

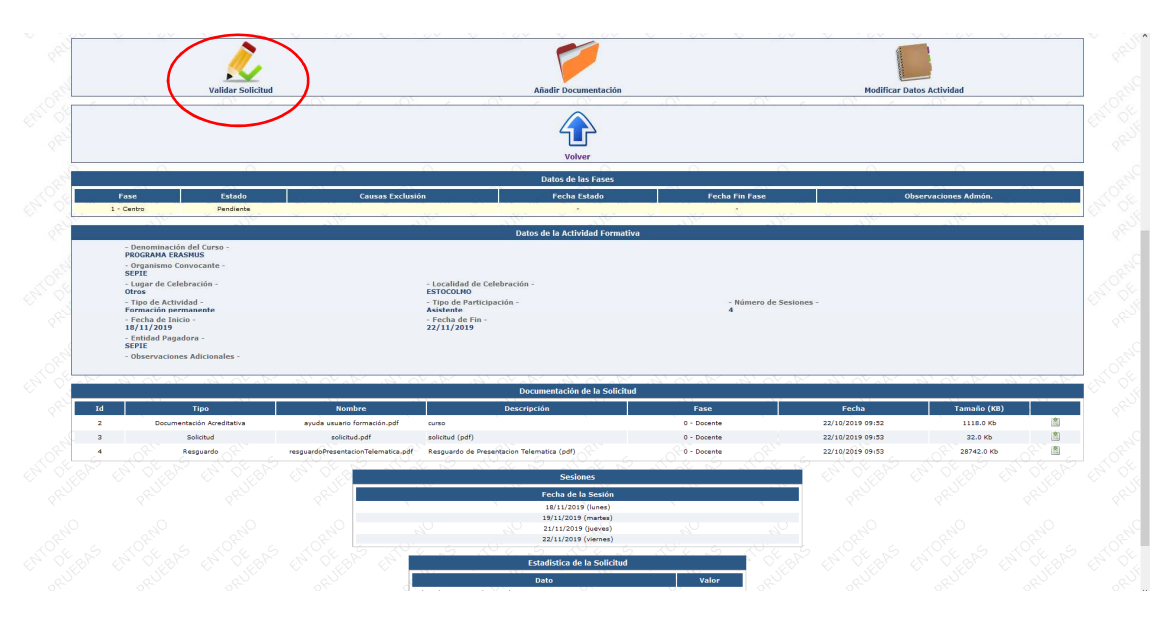

Desplegamos el menú y elegimos la opción correspondiente. Luego le damos a "Aceptar":

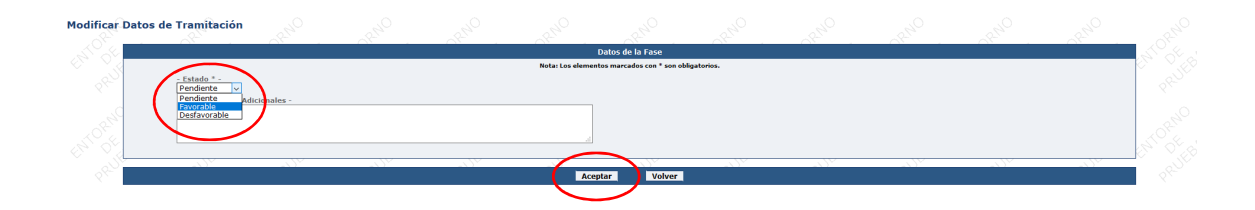

Para finalizar debemos apretar el botón de "Finalizar Tramitación":

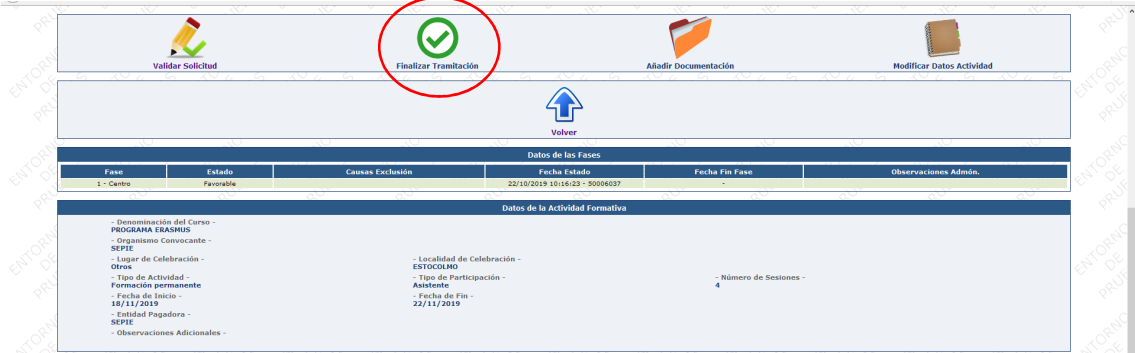

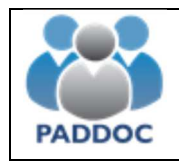

**AYUDA PARA CUMPLIMENTAR LA SOLICITUD DE ACTIVIDADES DE FORMACIÓN** 

Y "Aceptar":

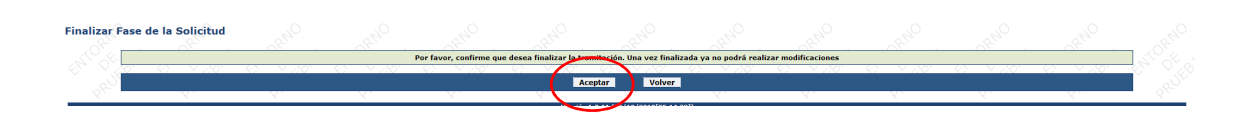

Con esto queda concluido el trabajo a realizar por el Centro en el que trabaja el Docente.